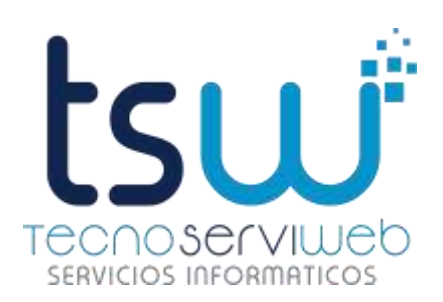

28 DE MAYO DE 2021

# INDUCCION A USO DE APLICATIVO USO DE MODULO DE INFORMES

TSW DATOS ELABORADO POR: TECNOSERVIWEB www.tecnoserviweb.com

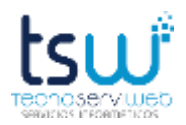

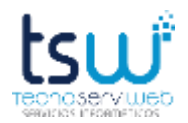

## **1) ACCEDER AL APLICATIVO**

- Acceder a cualquier navegador web
- Escribir o acceder al url <http://gadprsancarlos.gob.ec/informes/login/?next=/informes/>

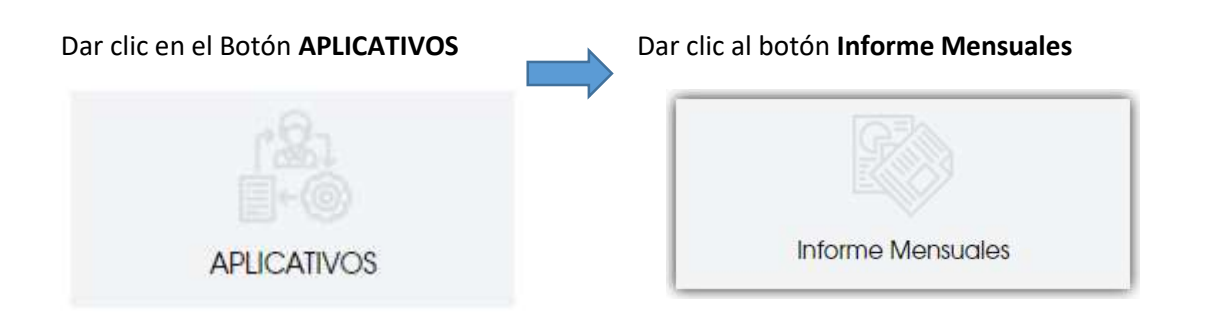

### **2) INGRESO DE USUARIO Y CLAVE**

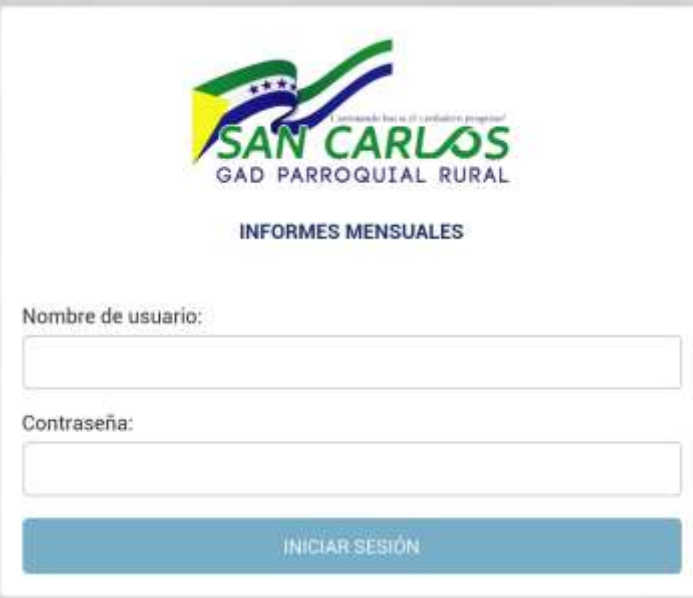

**USUARIO:** Asignado a usted por Tsw

**CLAVE:** Proporcionada por Tsw

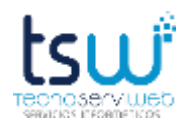

### **3) VERIFICAR CONFIGURACION INICIAL: MI PERFIL**

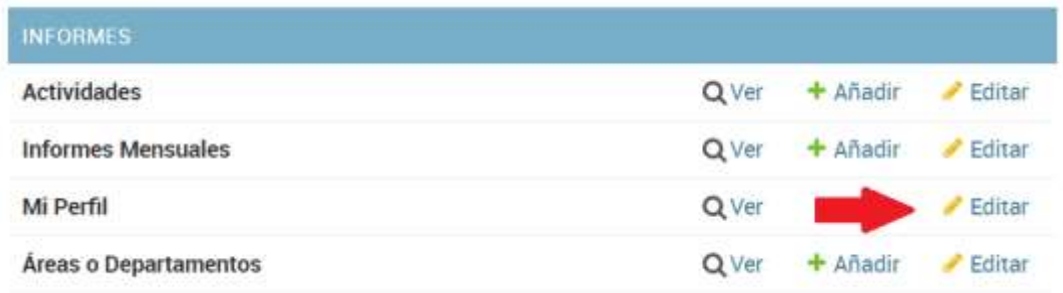

En el Menú principal de Informes, vamos a la Línea de **Mi Perfil**, damos clic en **Editar,** selecciona su nombre que aparecerá en la pantalla y a continuación, visualizaremos la siguiente Pantalla con los siguientes componentes:

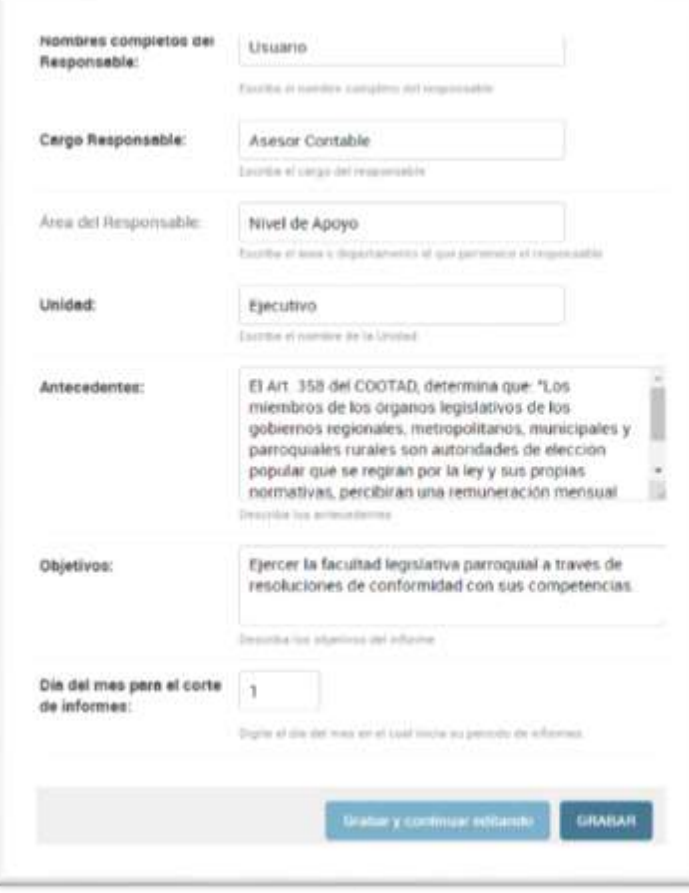

Cada campo puede ser modificado, y estos aparecerán en el informe mensual, debe verificar si su **Cargo**, **Área/Comisión** y **Unidad** corresponde a su cargo, puede apoyarse en el Organigrama Institucional.

El **Antecedente**, corresponde al cumplimiento legal con respecto a las remuneraciones, debido a que estos informes mensuales tienen la función de ser un respaldo para recibir el sueldo.

El **Objetivo** es algo mucho más personal como Profesional por lo que puede usted describir lo que crea conveniente.

Para finalizar esta edición y grabar los cambios, debe dar clic en **GRABAR**.

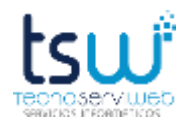

### **4) VERIFICAR CONFIGURACION INICIAL: AREA/DEPARTAMENTO o COMISIÓN**

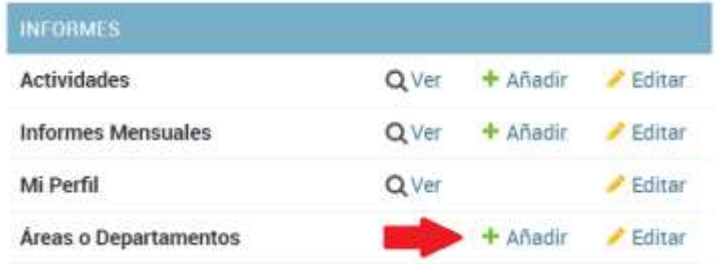

En el Menú principal de Informes, vamos a la Línea de **Áreas/Departamentos o Comisón**, damos clic en **+ Añadir,** visualizaremos la siguiente Pantalla con los siguientes componentes:

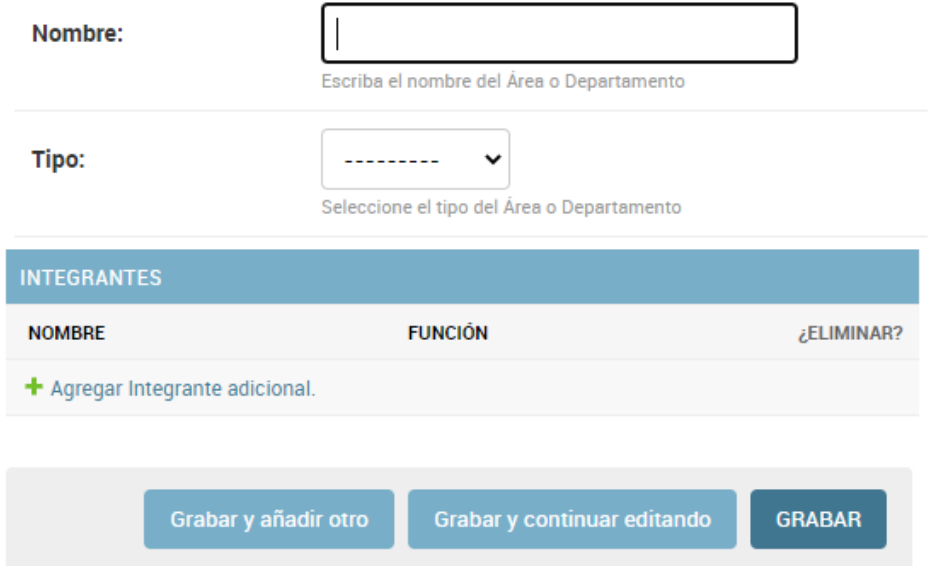

**NOMBRE:** Cargo o puesto / Comisión que desempeña a usted.

**TIPO:** Existe dos tipo, Principal y Secundaria.

#### - **PRINCIPAL:**

- o Cuando es su Puesto principal (Ej: Tesorero, Presidente, Asesor), no necesita agregar integrantes.
- $\circ$  Cuando usted es Preside alguna comisión donde usted es el encargado Principal y a su vez, debe ingresar integrantes de la mencionada Comisión si estos integrantes deben firmar este informe, para realizar esto, se debe dar clic en **+ Agregar Integrante Adicional**
- **SECUNDARIA:** Se selecciona esta opción cuando nos designan como delegado de una Comisión o Representación y esto genera alguna actividad que debemos realizar y a la vez informar.

Para finalizar esta edición y grabar los cambios, debe dar clic en **GRABAR**.

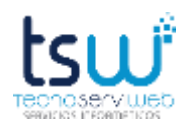

## **5) GENERAR UNA ACTIVIDAD**

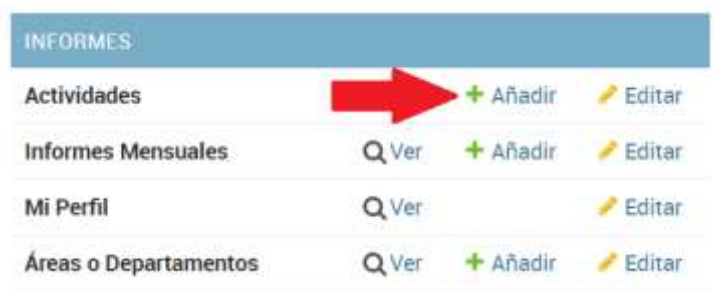

En el Menú principal de Informes, vamos a la Línea de **Actividades,** damos clic en **+ Añadir,** visualizaremos la siguiente Pantalla con los siguientes componentes**:**

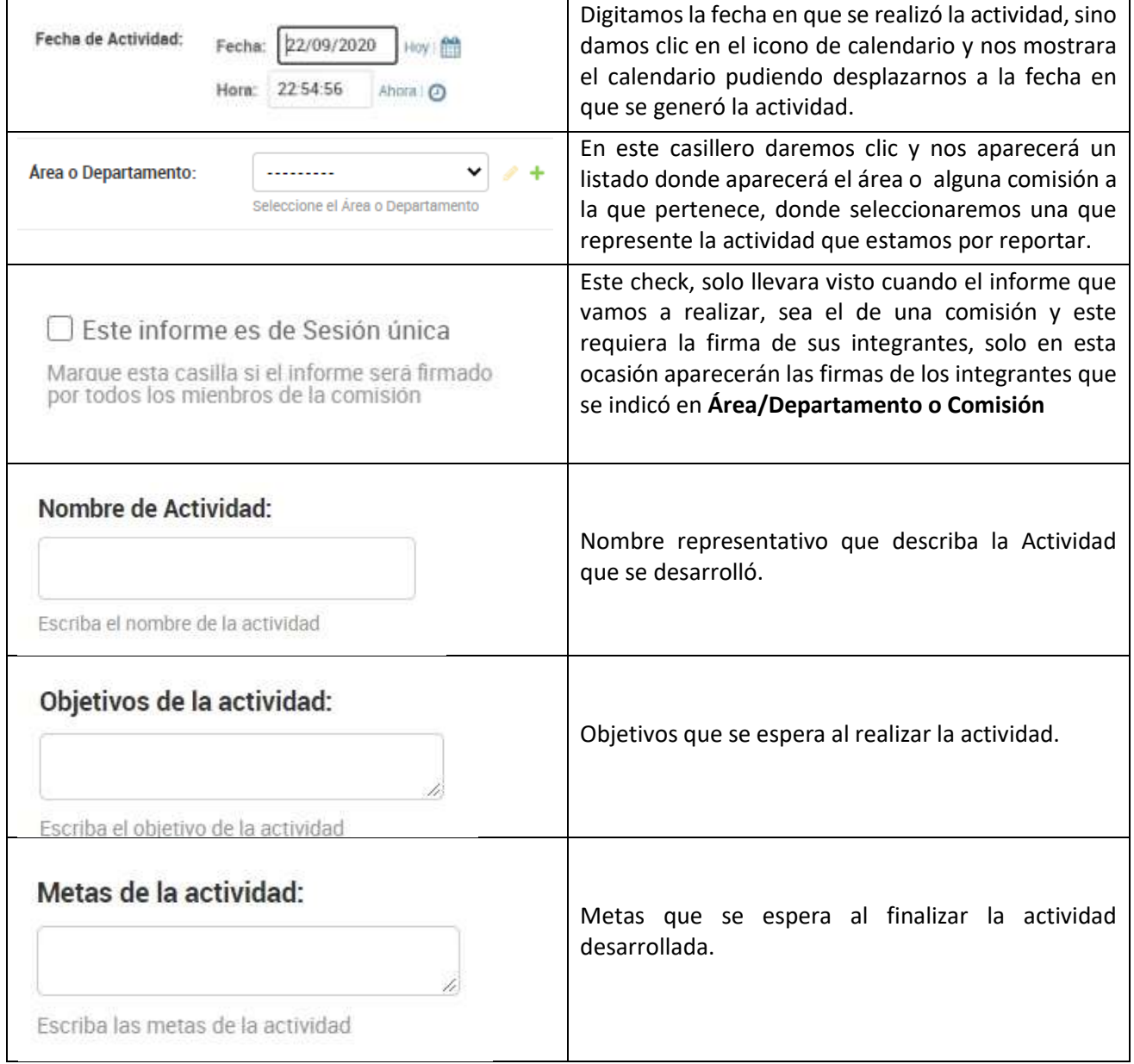

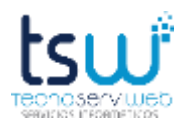

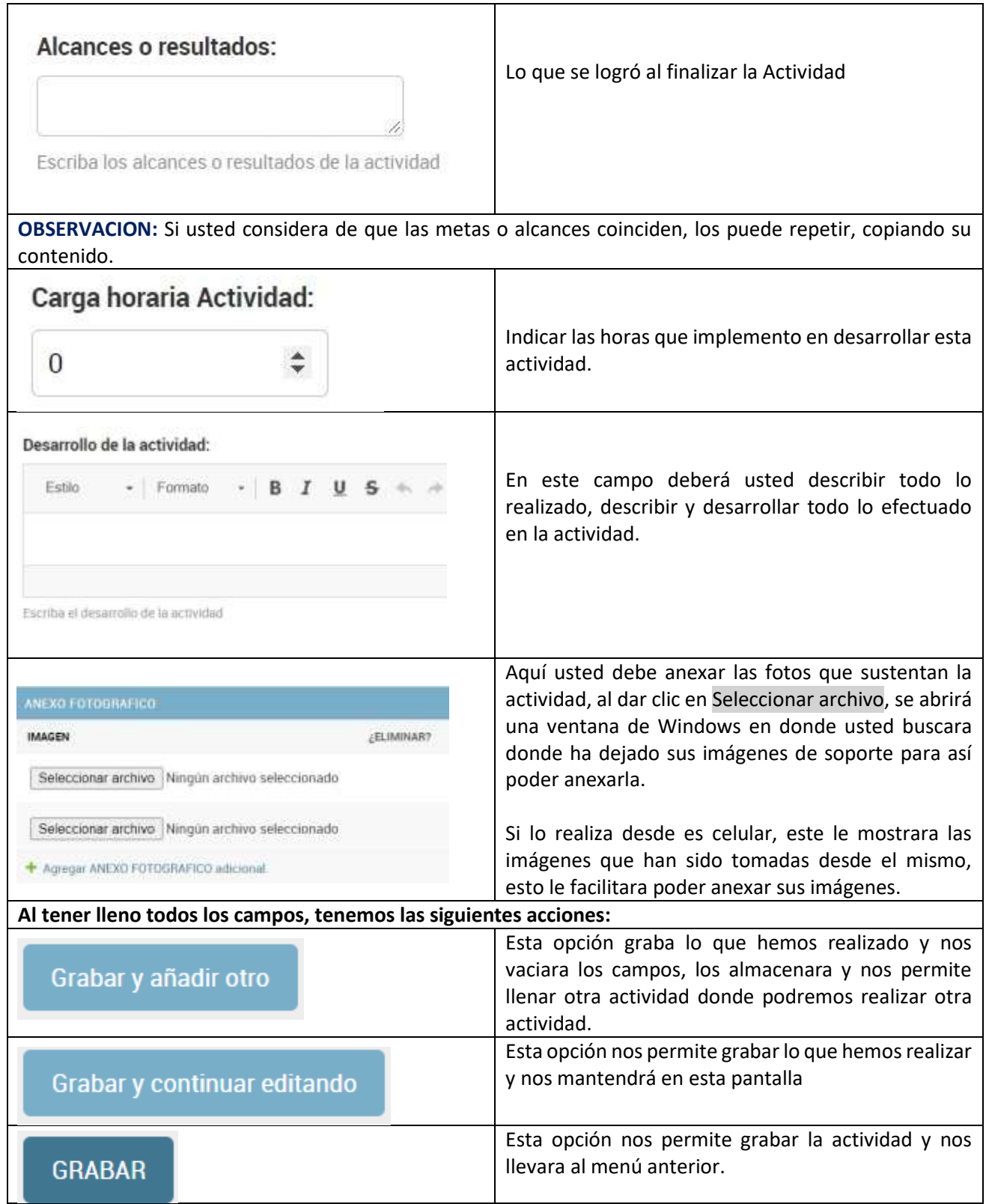

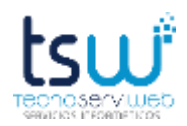

## **6) Visualizar o Editar una Actividad Realizada**

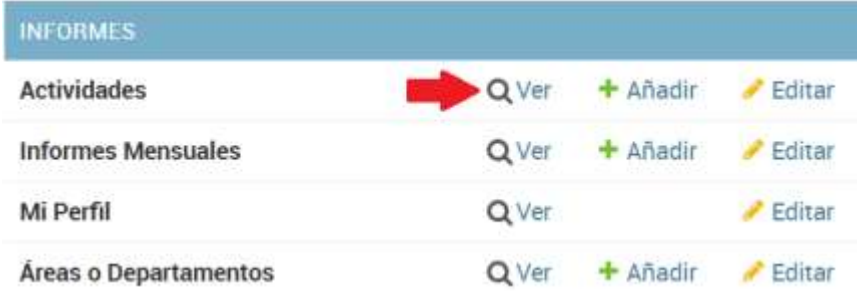

En el Menú principal de Informes, vamos a la Línea de **Actividades,** damos clic en **Ver o Editar,** visualizaremos la siguiente Pantalla con los siguientes componentes**:**

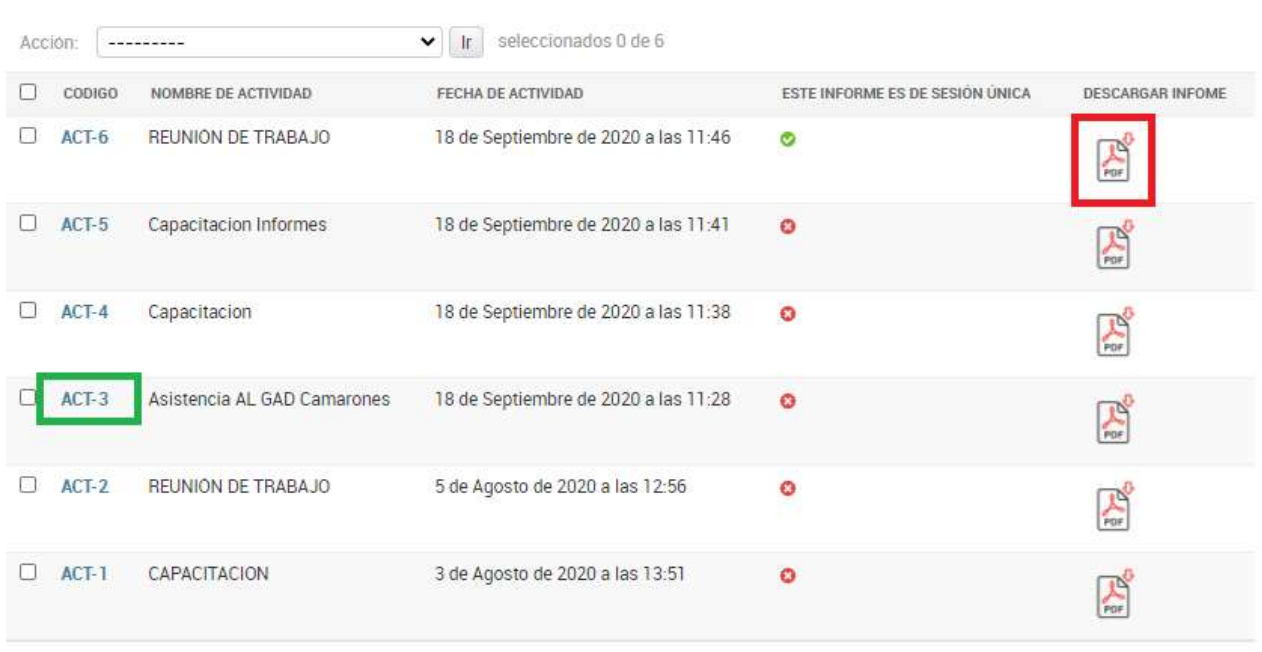

Escoja Actividad a modificar CONAGOPARE ESMERALDAS

6 Actividades

**DESCARGAR UN INFORME:** Dar clic sobre el icono del archivo pdf, como se muestra en el recuadro rojo de la gráfica de arriba, cada actividad, tendrá su archivo descargable, el cual podrá ser usado si se desea esa actividad.

**EDITAR UN INFORME:** Dar clic sobre el código, como muestra el recuadro verde, cada actividad tiene esta opción, esto nos llevara al contenido del informe realizado para así poder corregirlo o aumentar lo que se desee.

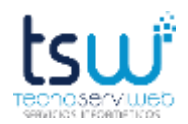

### **7) GENERAR UN INFORME MENSUAL**

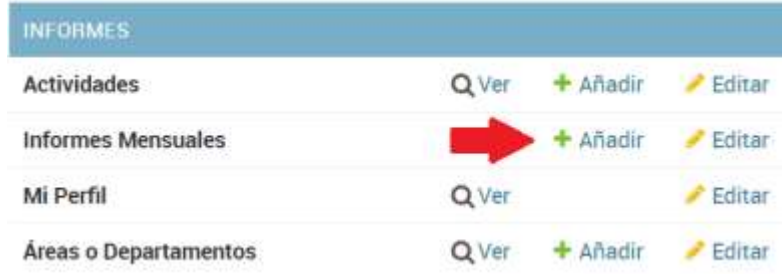

En el Menú principal de Informes, vamos a la Línea de **Informes Mensuales,** damos clic en **+ Añadir,**  visualizaremos la siguiente Pantalla con los siguientes componentes**:**

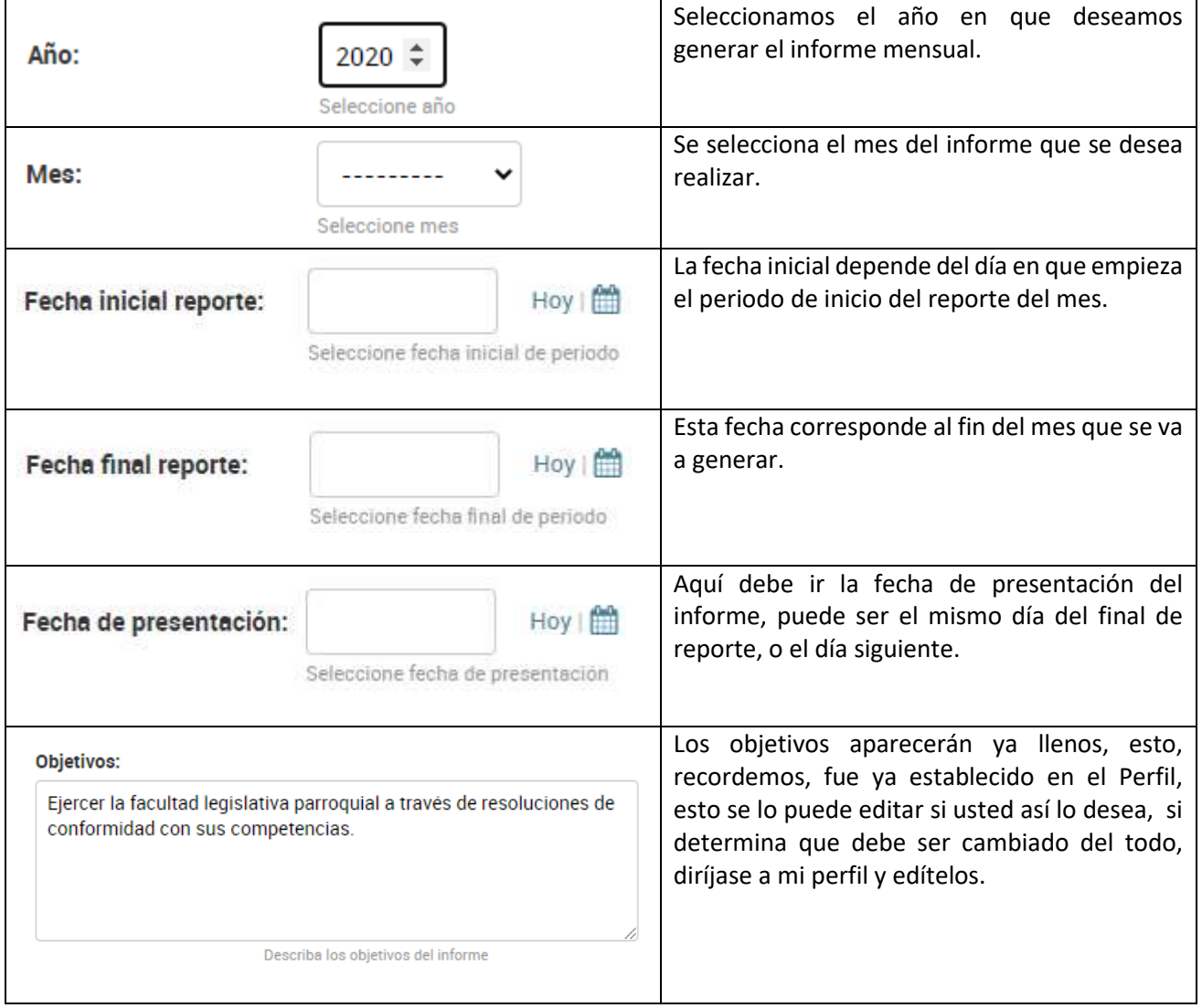

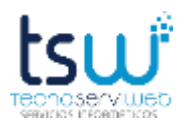

Г

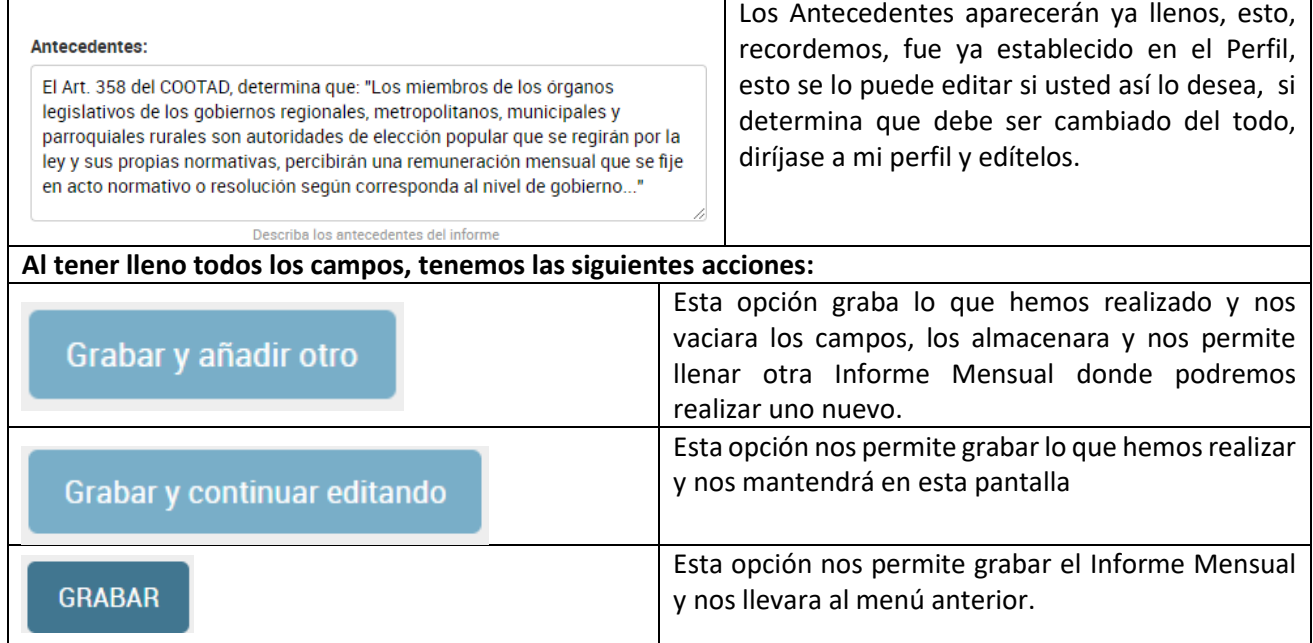